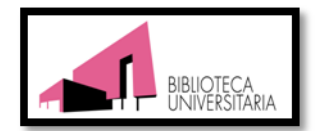

UNIVERSIDAD DE MURCIA

# **BIBLIOTECA JURÍDICA**

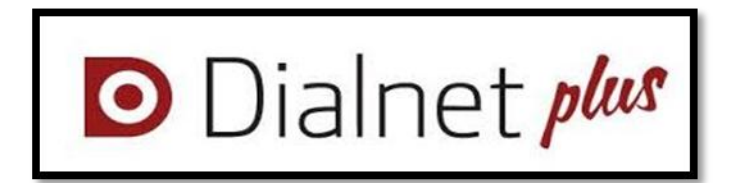

Dialnet Plus: guía básica para

**Ciencias Jurídicas** 

Lourdes Cobacho Gómez

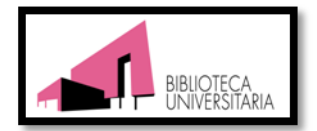

# Contenido

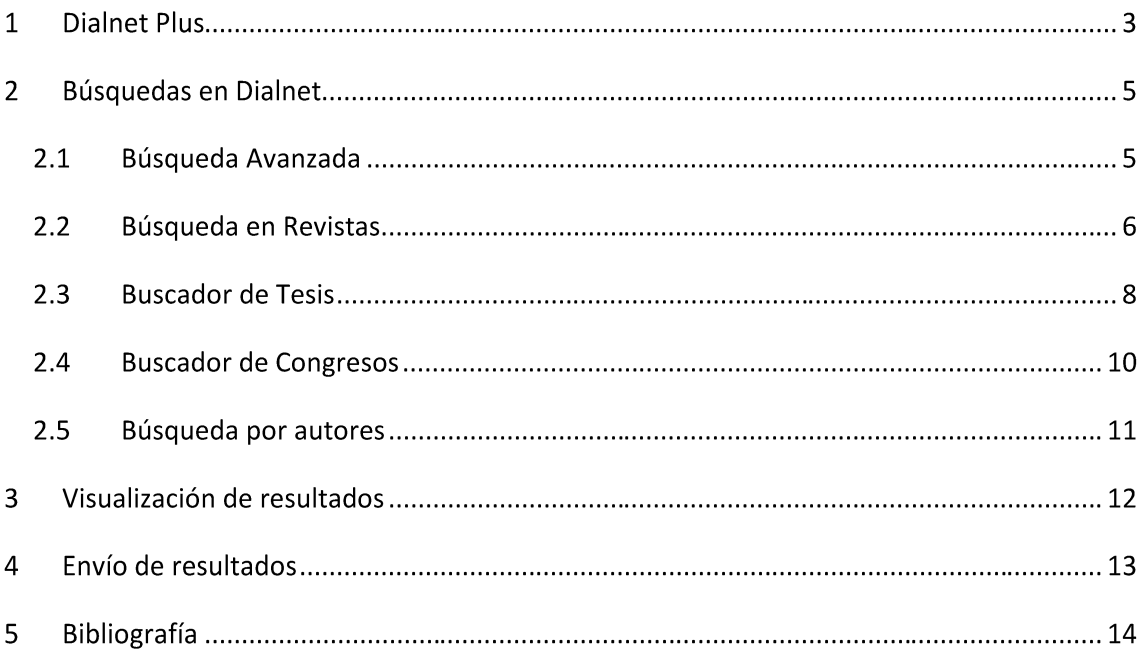

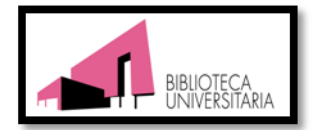

#### **Dialnet Plus**  $\mathbf{1}$

Dialnet Plus es una versión de Dialnet que ofrece servicios avanzados de los contenidos de la base de datos, así como nuevas herramientas de búsqueda de información. Los contenidos recopilan tanto libros, como artículos de revistas y libros, tesis y congresos. En algunos casos se incluyen los sumarios, resúmenes y/o texto completo de los documentos. En estos momentos el proyecto alcanza los 6 millones de documentos referenciados, de los cuales 1 millón están a texto completo

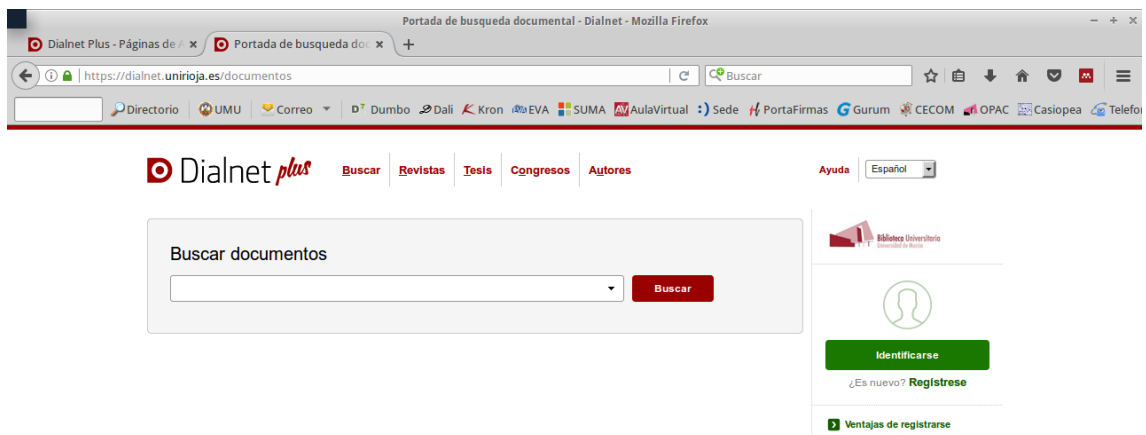

#### Registro de usuario.

Gracias a este registro, podrá disponer de enlaces al catálogo de la UM para conocer la ubicación de los documentos, servicios de alerta y envío de resultados. Para registrarse como usuario institucional es necesario rellenar el formulario que aparece a

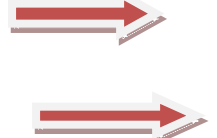

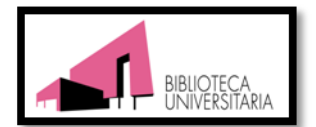

## continuación. No olvide incluir la dirección de correo @um.es

#### Alta de usuario

Los campos marcados con un \* son de carácter obligatorio

#### Información personal

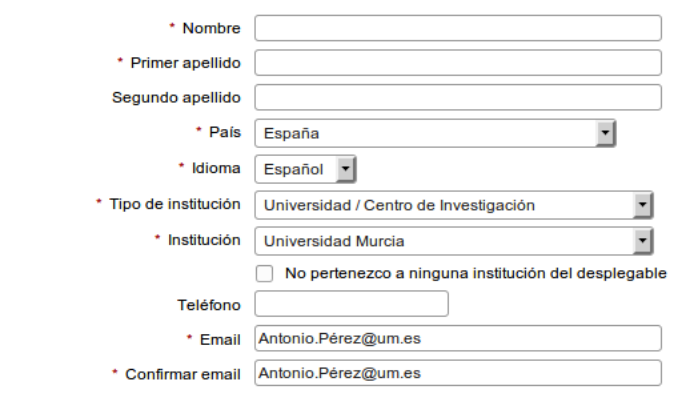

### Información de la cuenta

La contraseña debe tener 8 o más caracteres, combinando letras y números, y debe ser diferente al nombre de usuario.

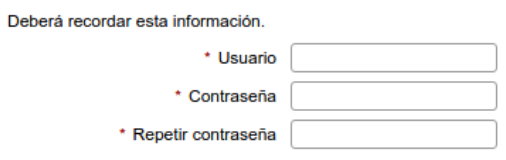

Si desea recibir noticias por e-mail como nuevos servicios o funcionalidades, debe marcar el casillero correspondiente. También es recomendable seleccionar las materias de su interés para recibir información sobre novedades.

Por último debe marcar la declaración de protección de datos personales.

Acepto la declaración de protección de datos personales

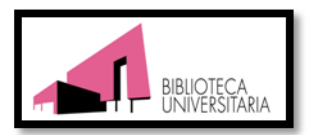

#### **Búsquedas en Dialnet**  $\overline{2}$

Dialnet ofrece al usuario diferentes sistemas de búsqueda: básica y avanzada, por autores, tesis, congresos, y artículos de revista, entre otros.

La Búsqueda Básica se presenta en un recuadro que puede rellenar libremente. Se recomienda para buscar por título o palabra clave.

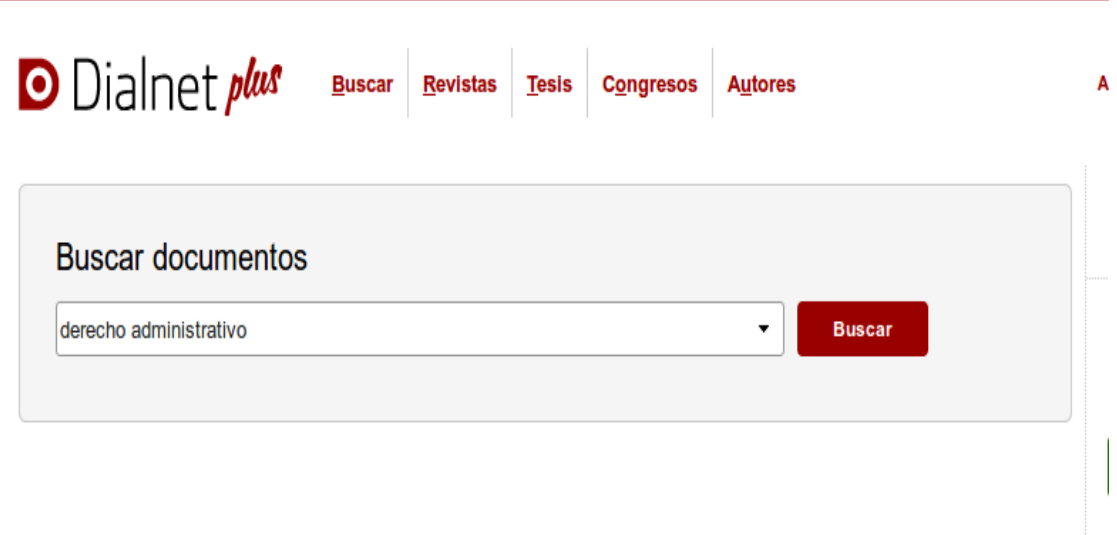

## 2.1 Búsqueda Avanzada

En la búsqueda avanzada de documentos se pueden rellenar distintos campos como tipo de documento, título, resumen, autores y año de publicación. También es posible aplicar filtros como disponibilidad al texto completo, materia y editor, entre otros.

A continuación vamos a buscar libros de derecho administrativo, y aplicamos el filtro de publicados entre 2016 y 2018, y que en resumen aparezca la palabra contratos. Esta búsqueda nos da como resultado 52 documentos.

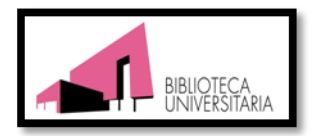

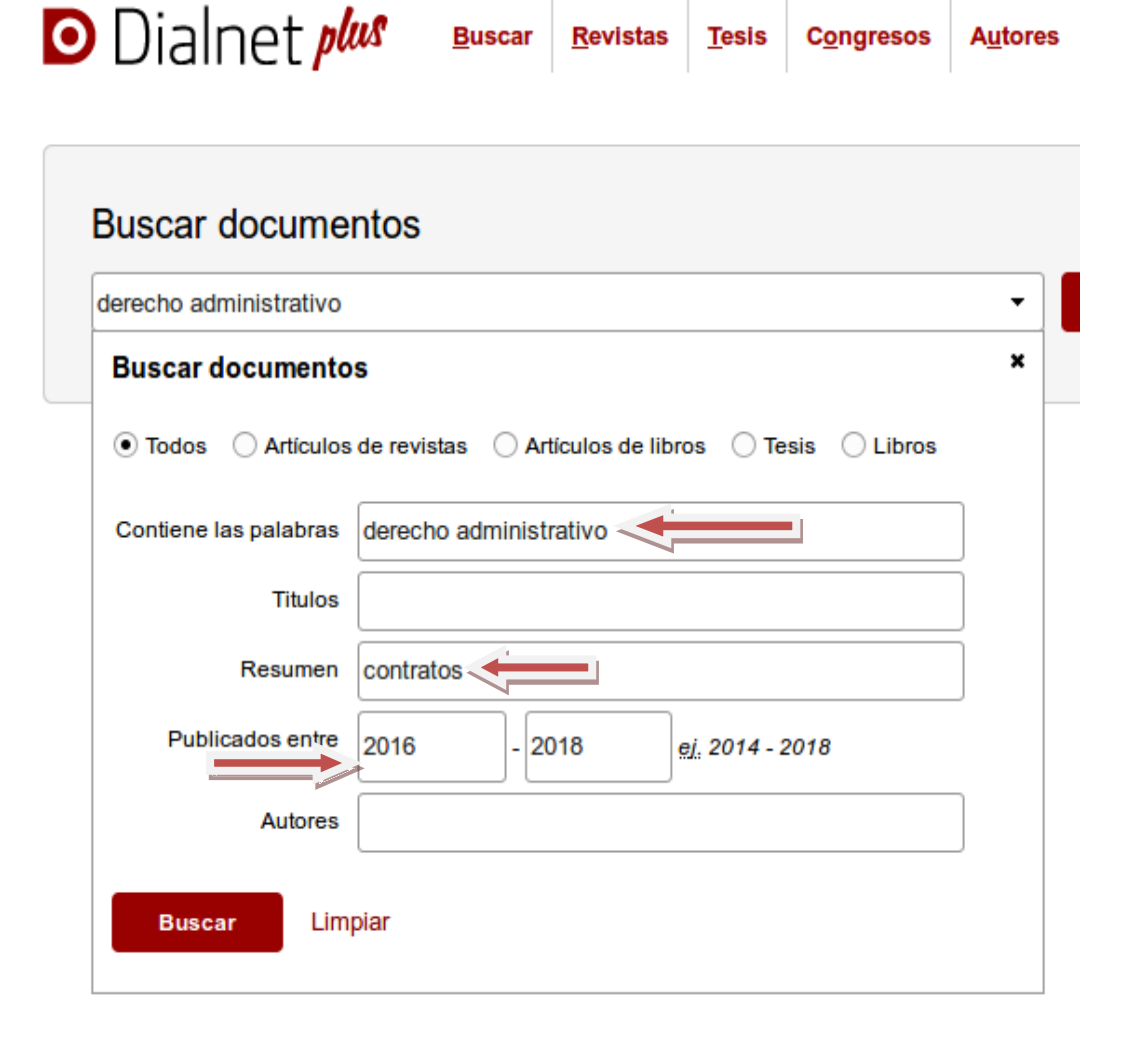

## 2.2 Búsqueda en Revistas.

El número de revistas indexadas es de 10.000.

Esta sección nos da la posibilidad de buscar por:

- Revistas a texto completo
- Búsqueda rápida por inicial o  $\bullet$
- Materias y Submaterias  $\bullet$

Además de estas opciones, podemos desplegar un menú en donde tendremos la opción de buscar por términos de la búsqueda, matería, Código Dialnet y Código Latindex.

Por ejemplo, si deseamos buscar la revista Civitas. Revista española de derecho financiero, podemos utilizar la casilla de búsqueda inicial:

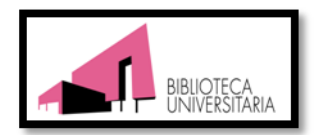

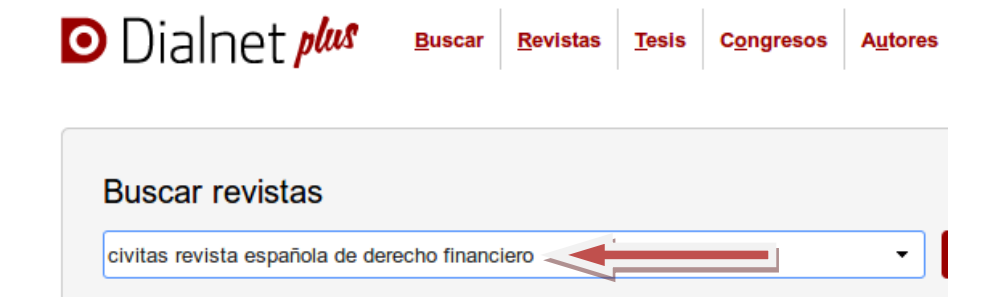

### **Con Textos Completos**

Revistas con edición electrónica en Dialnet Otras Revistas con edición electrónica

Búsqueda rápida por Inicial

A B C D E F G H I J K L M N O P Q R S T U V W X Y Z #

#### Materias y Submaterias

- > Ciencias básicas y experimentales (553 Revistas)
- S Geociencias. Medio ambiente (456 Revistas)
- > Ciencias biológicas (270 Revistas)
- Ciencias de la salud (738 Revistas)
- Agricultura y alimentación (395 Revistas)
- > Tecnologías (755 Revistas)
- > Economía y empresa (942 Revistas)
- Ciencias jurídicas (1193 Revistas)
- > Ciencias sociales (1501 Revistas)

Con esta búsqueda, el sistema nos permitirá acceder a los sumarios de la revista, al índice de autores, navegar por el catálogo de biblioteca de la Universidad de Murcia, y conocer datos científicos de la revista con clasificaciones como CIRC y CARHUS.

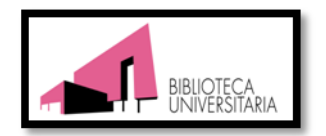

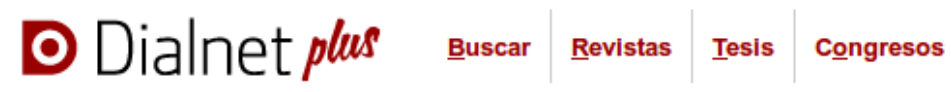

# Civitas. Revista española de derecho financiero

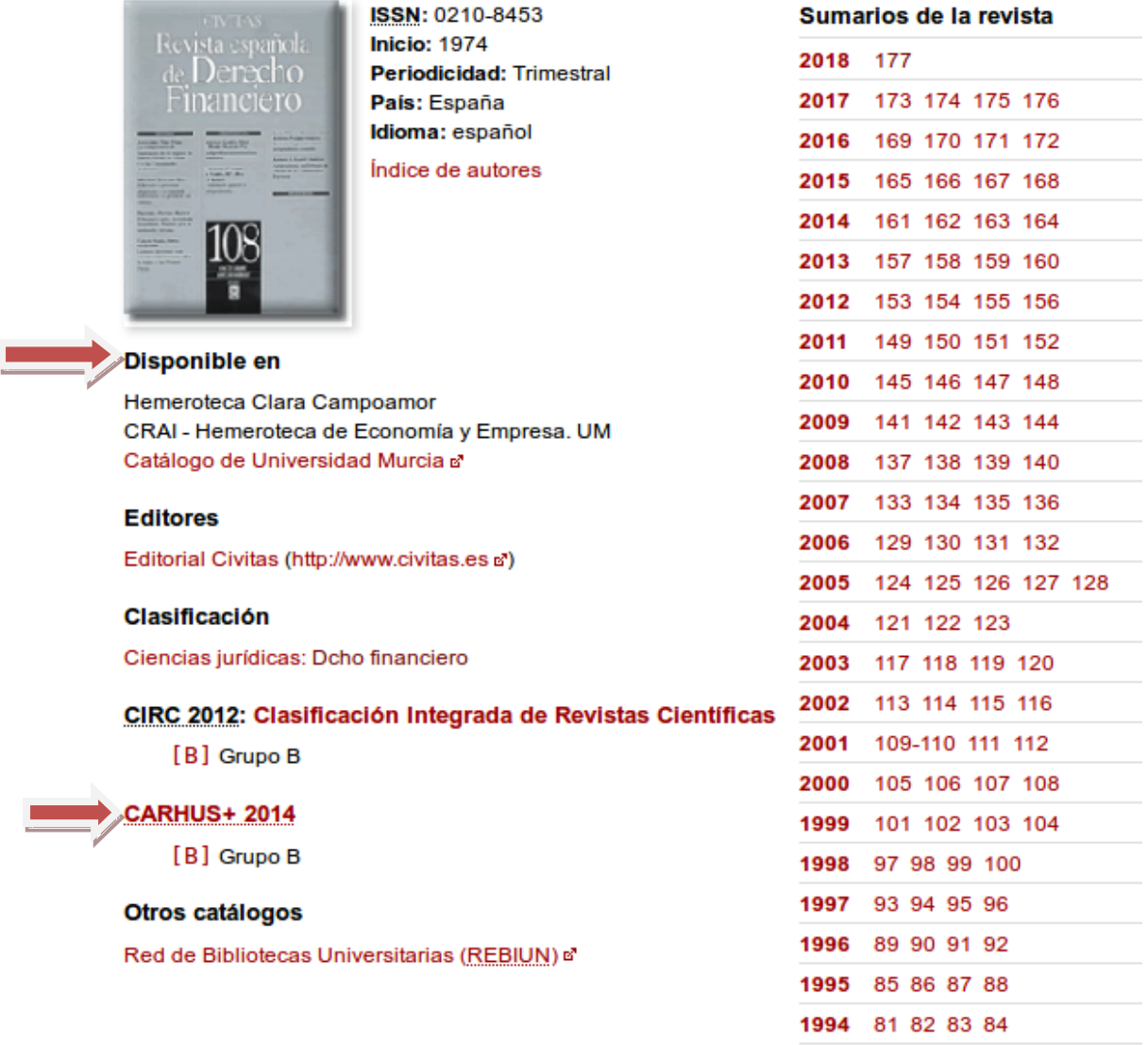

#### 2.3 Buscador de Tesis

En estos momentos Dialnet cuenta con 119.000 tesis doctorales, de las cuales 79.000 están en acceso abierto.

La búsqueda de tesis es posible con un nuevo buscador, que permite hacer la búsqueda por Materias y Universidades, además de Personas.

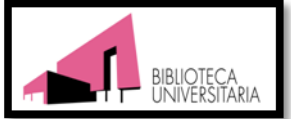

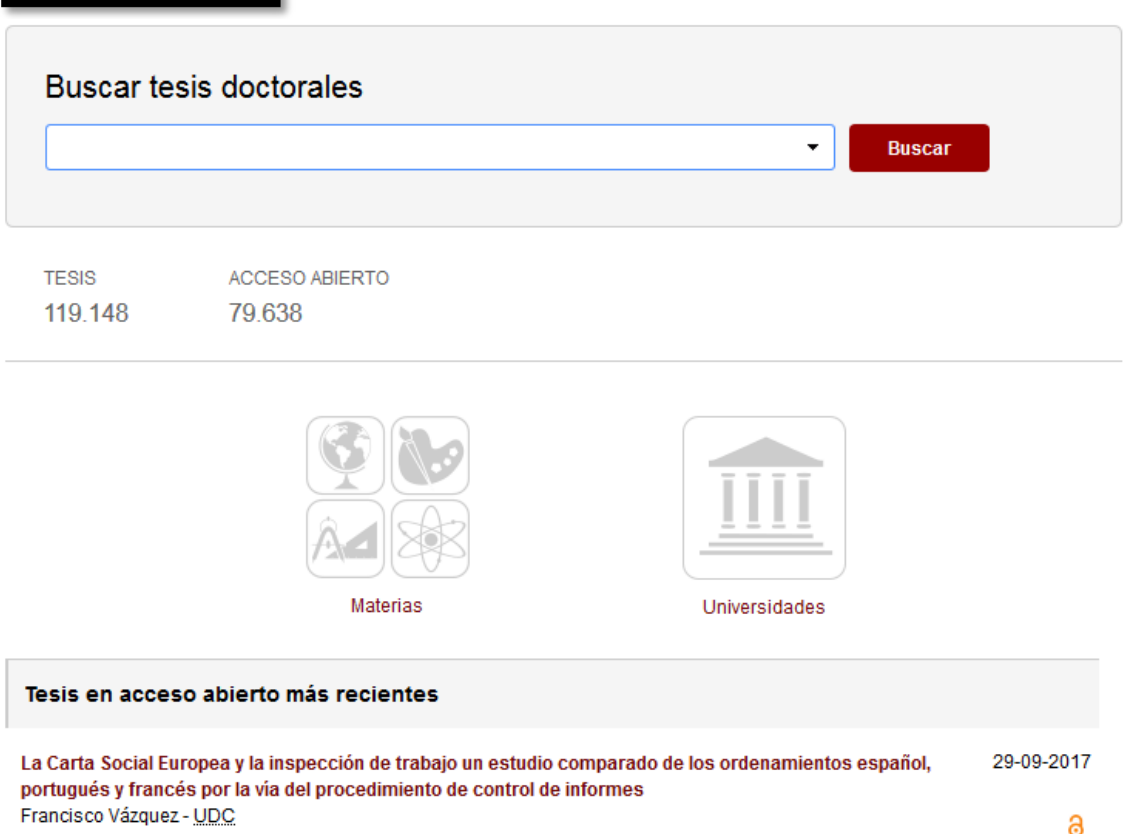

Si buscamos por Universidades nos sale un mapa donde podremos elegir la Institución que estamos buscando

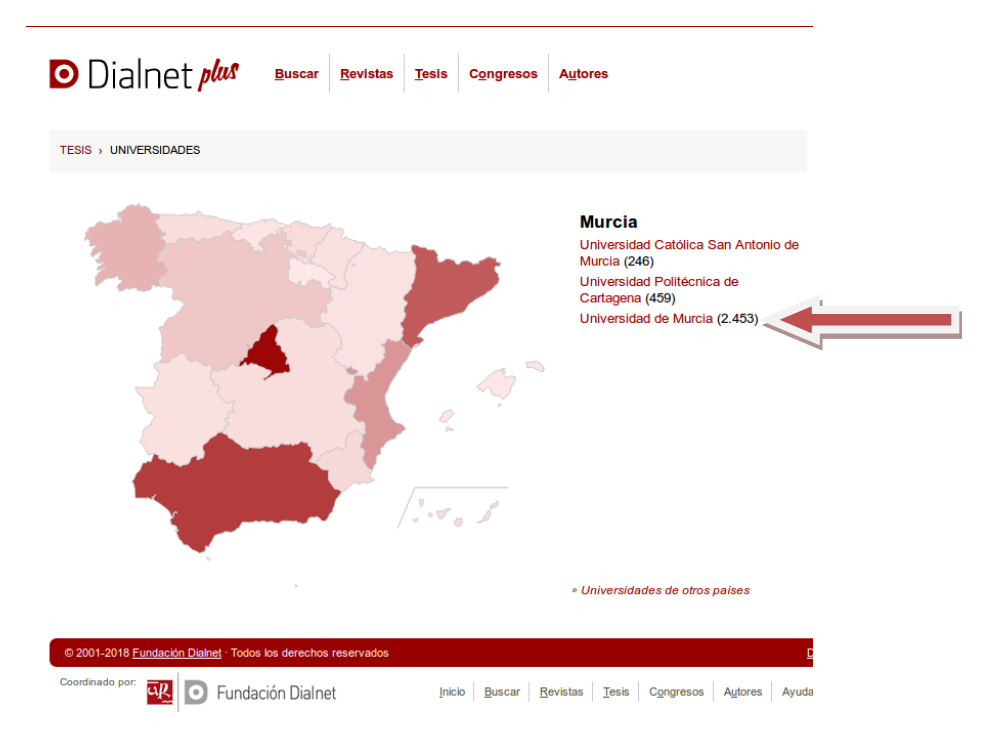

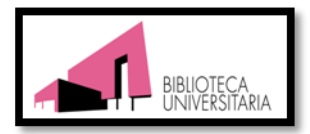

Si seleccionamos las tesis de la Universidad de Murcia, nos indica el número de tesis en acceso abierto y también las tesis que hay disponibles dentro de cada materia. Este tipo de búsqueda es útil cuando no buscamos una tesis doctoral en concreto.

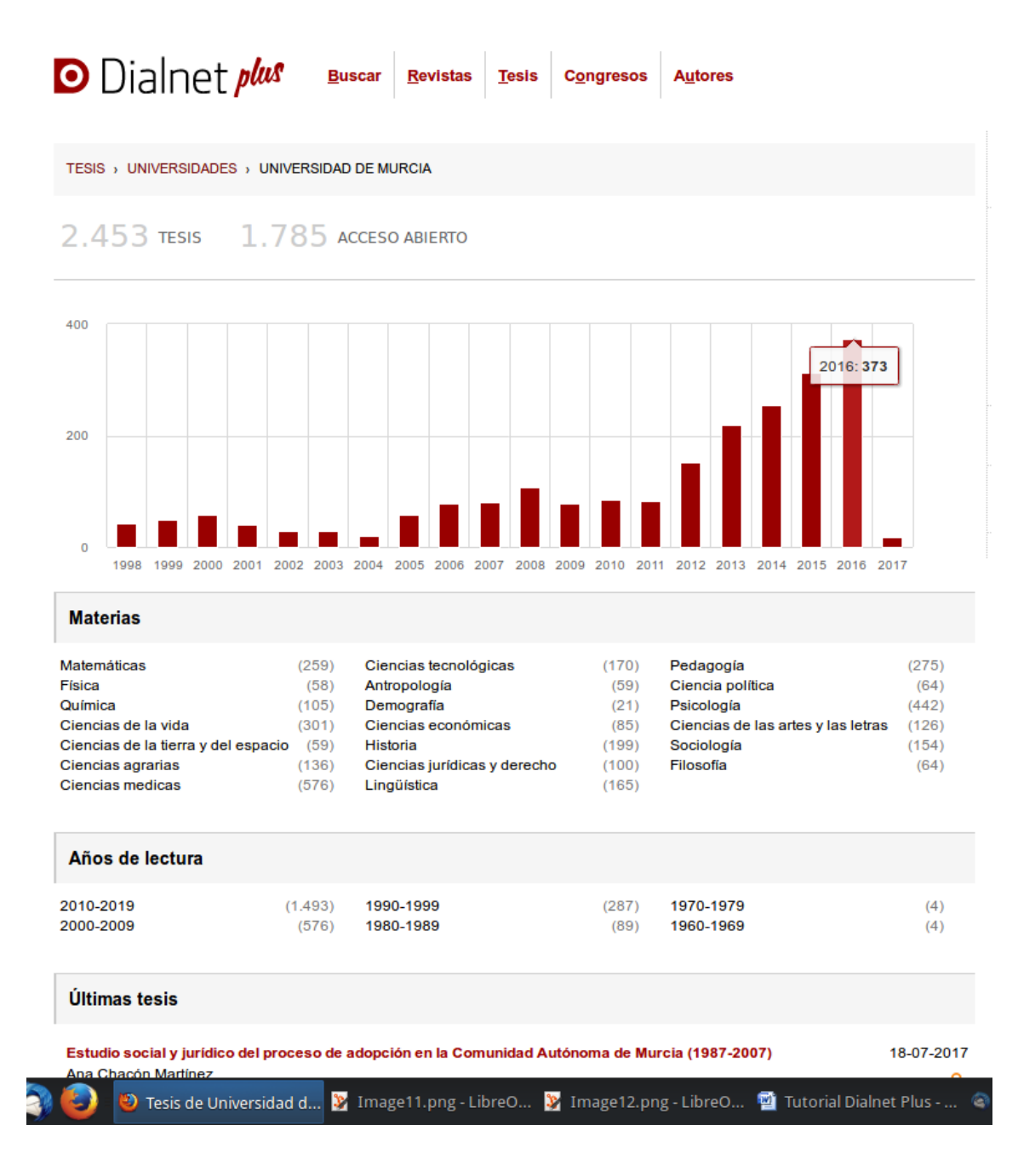

## 2.4 Buscador de Congresos

El buscador avanzado de congresos incorpora filtros por años, materias, países y organizaciones. Es quizás uno de los que ofrecen menores opciones ya que la colección no es muy extensa todavía.

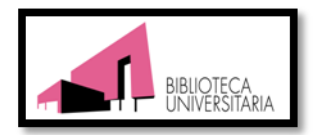

### 2.5 Búsqueda por autores

En esta búsqueda podemos aplicar filtros de materias, áreas de conocimiento, institución y período de publicación entre otros.

Dialnet Plus ofrece enlaces a autores en otros catálogos (BNE, GoogleScholar, ResearcherID).

Vamos a hacer una búsqueda de Antonio Díaz Bautista, profesor de la Universidad de Murcia.

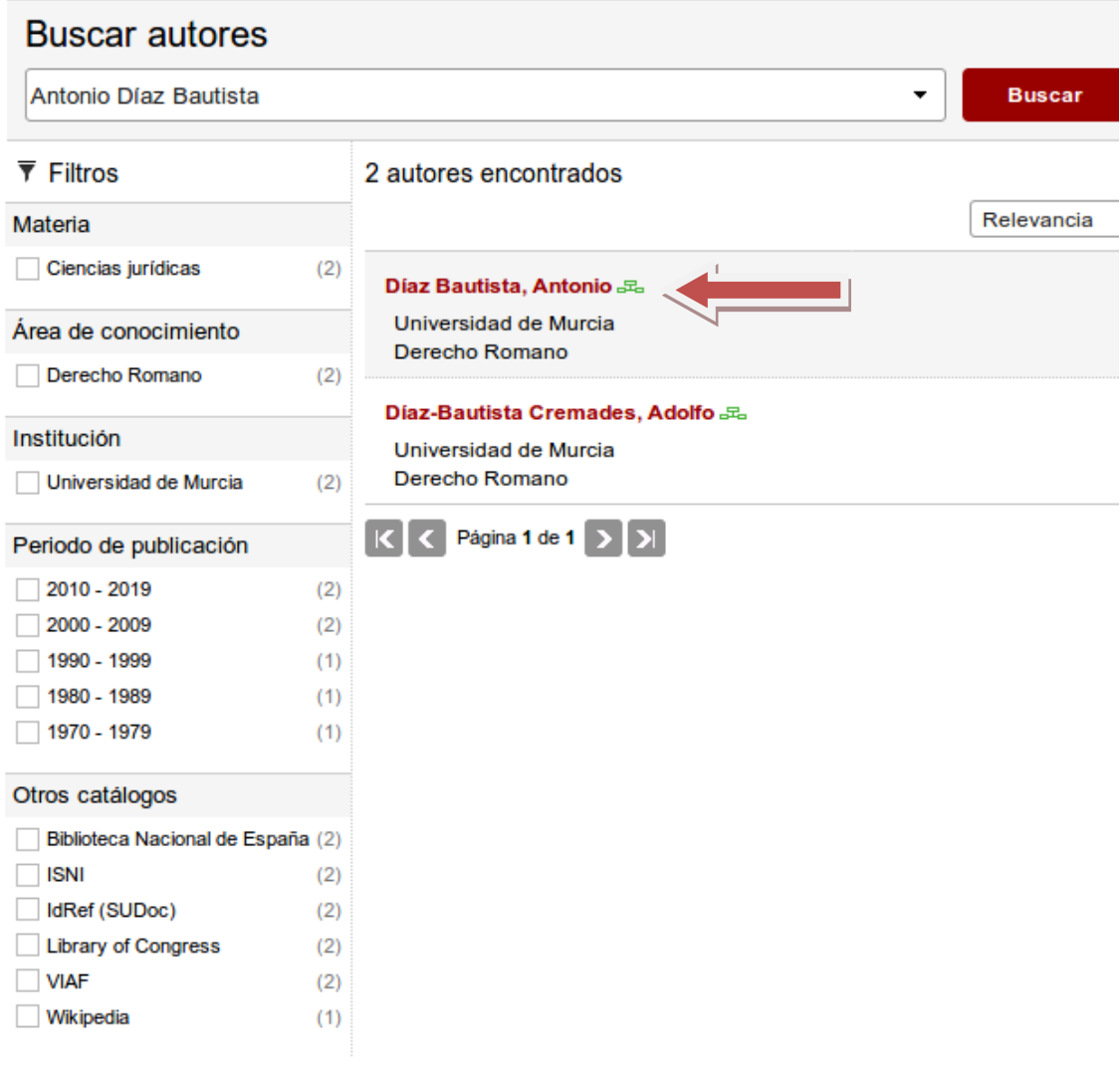

© 2001-2018 Fundación Dialnet · Todos los derechos reservados

En los resultados podemos elegir entre dos autores con el mismo apellido, y filtrar los resultados por materia, institución, período de publicación y referencias en otros catálogos.

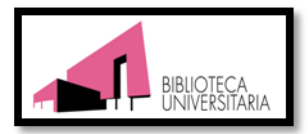

Veamos a continuación el formato de recuperación de datos de cada autor, en donde se recoge un resumen de las obras referenciadas y/o texto completo.

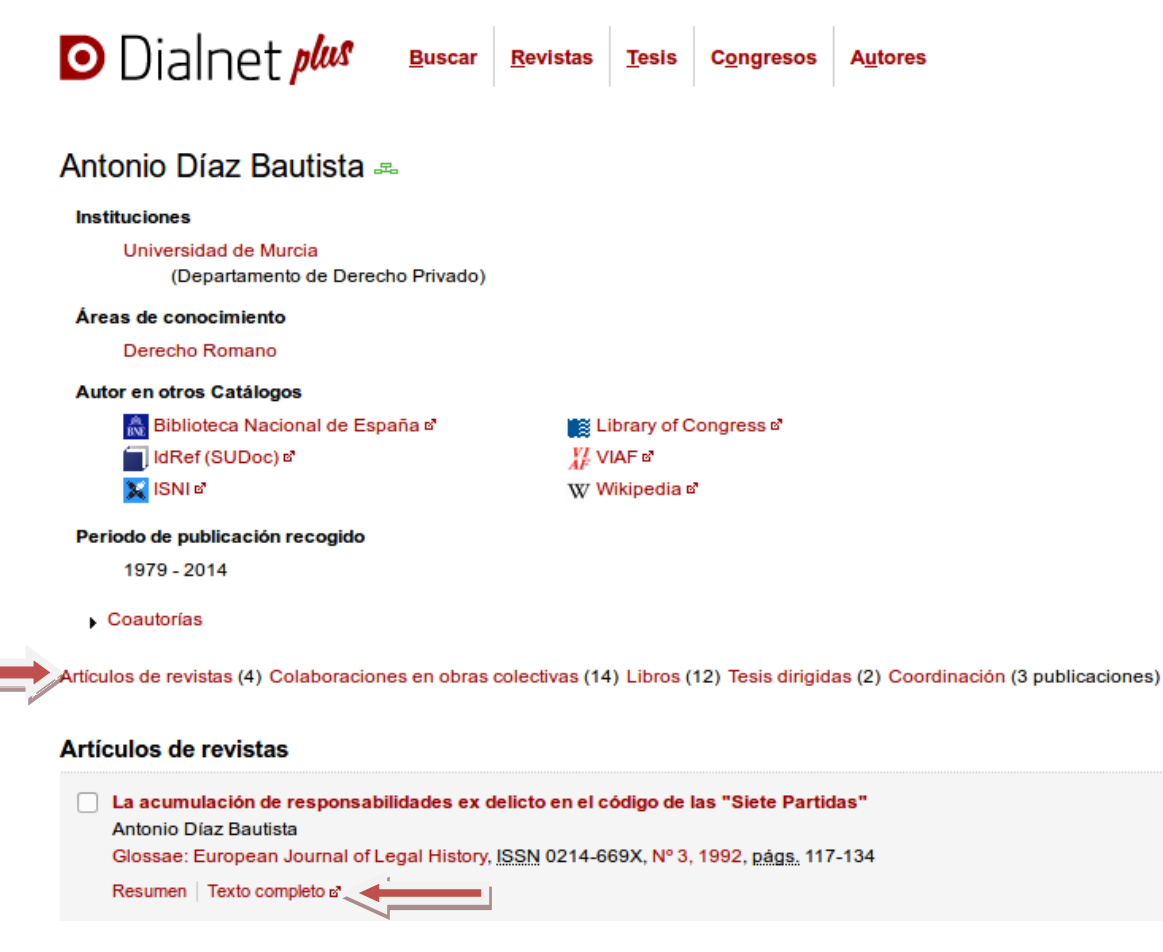

#### 3 Visualización de resultados

Cuando finalizamos la búsqueda obtenemos una pantalla para visualizar los resultados. El número máximo de resultados por página es de 20. Podemos establecer nuevos filtros por tipos de documento y años, entre otros, y además ordenar los resultados por:

- Relevancia  $\bullet$
- Novedades en Dialnet  $\bullet$
- Año de publicación  $\bullet$

Si ciclamos en cada uno de los documentos se nos abrirán las opciones de consulta ya sea de la referencia bibliográfica, con portada y resumen, o bien la opción de consulta del texto completo

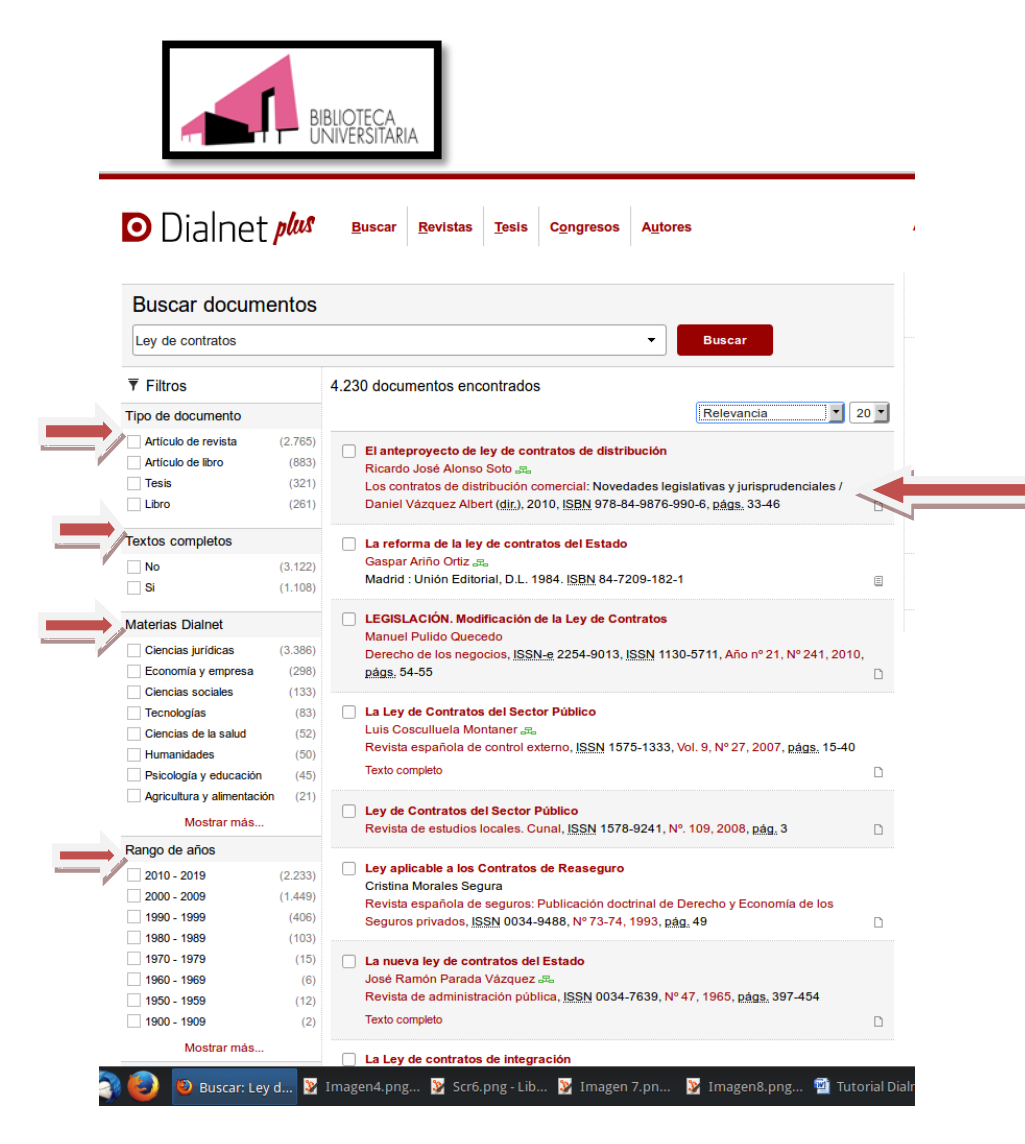

#### Envío de resultados  $\overline{\mathbf{4}}$

El envío de resultados es muy amigable ya que al lado de cada referencia, podemos seleccionar el documento o documentos ciclando en una casilla. Con esta selección podremos enviarlo por correo electrónico o bien exportarlo en diferentes formatos bibliográficos como Refworks, RIS, Texto o BibTeX.

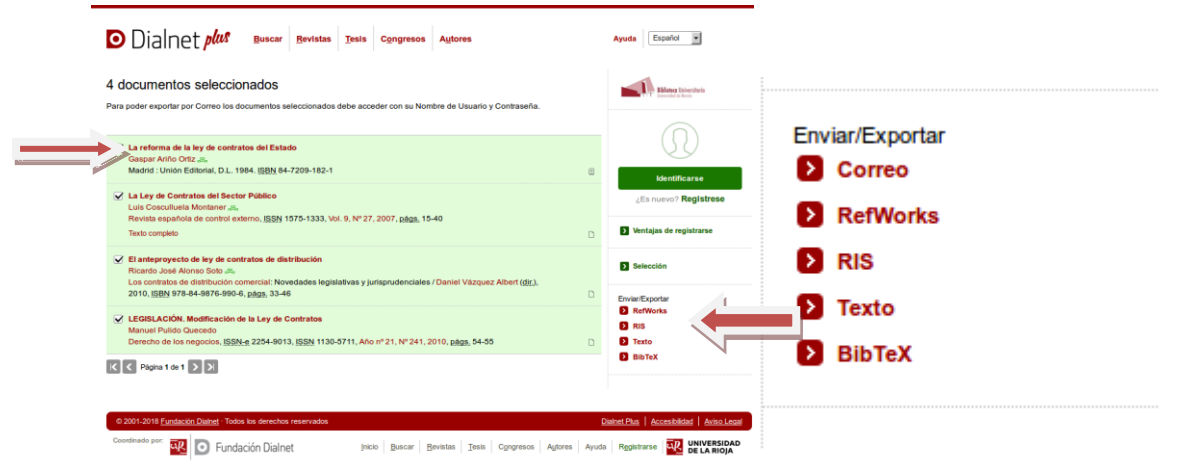

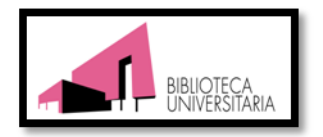

#### 5 Bibliografía

Dialnet Plus: una herramienta básica para la búsqueda de información de calidad: manual de uso. Fundación Dialnet [consultado en abril 2018] https://dialnet.unirioja.es/publico/anexos/info Dialnet Plus.pdf

Manual de uso de Dialnet. Biblioteca Universidad de Murcia [consultado en abril 2018]http://www.um.es/documents/793464/1326538/1265635375-Tutorial++DIALNET+febrero+2010.pdf/f4b6aabe-42d5-4268-a368-7306852e181f

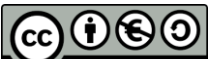

BY NC SA Dialnet Plus : guía básica para Ciencias Jurídicas. Abril 2018, por Lourdes Cobacho Gómez, se encuentra bajo una licencia http://creativecommons.org/licenses/by-nc-sa/3.0/